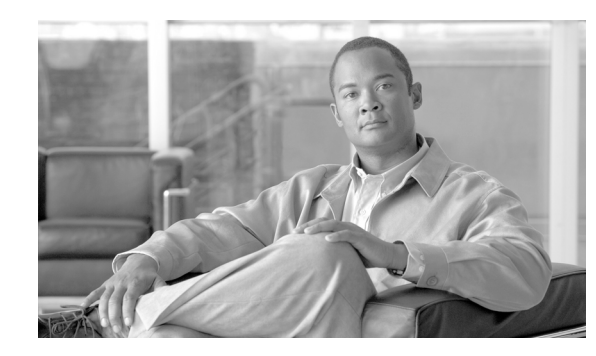

# **CHAPTER 3**

# **Troubleshooting Autonomous Access Points**

This chapter provides troubleshooting procedures for basic problems with the autonomous access point (model: AIR-AP1131AG or AIR-AP1131G). For the most up-to-date, detailed troubleshooting information, refer torefer to the Cisco Technical Support and Documentation website at the following URL:

[http://www.cisco.com/en/US/products/hw/wireless/tsd\\_products\\_support\\_category\\_home.html](http://www.cisco.com/en/US/products/hw/wireless/tsd_products_support_category_home.html)

Sections in this chapter include:

- **•** [Checking the Autonomous Access Point LEDs, page 3-2](#page-1-0)
- **•** [Checking Basic Settings, page 3-4](#page-3-0)
- **•** [Low Power Condition for Autonomous Access Points, page 3-6](#page-5-0)
- **•** [Running the Carrier Busy Test, page 3-14](#page-13-0)
- **•** [Running the Ping Test, page 3-15](#page-14-0)
- **•** [Resetting to the Default Configuration, page 3-15](#page-14-1)
- **•** [Reloading the Access Point Image, page 3-17](#page-16-0)
- **•** [Obtaining the Access Point Image File, page 3-19](#page-18-0)
- **•** [Obtaining the TFTP Server Software, page 3-21](#page-20-0)

## <span id="page-1-0"></span>**Checking the Autonomous Access Point LEDs**

If your autonomous access point is not working properly, check the Status LED on the top panel or the Ethernet and Radio LEDs in the cable bay area. You can use the LED indications to quickly assess the unit's status. [Figure 3-1](#page-1-1) shows the access point LEDs (for additional information refer to the Event Log using the access point browser interface).

<span id="page-1-1"></span>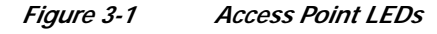

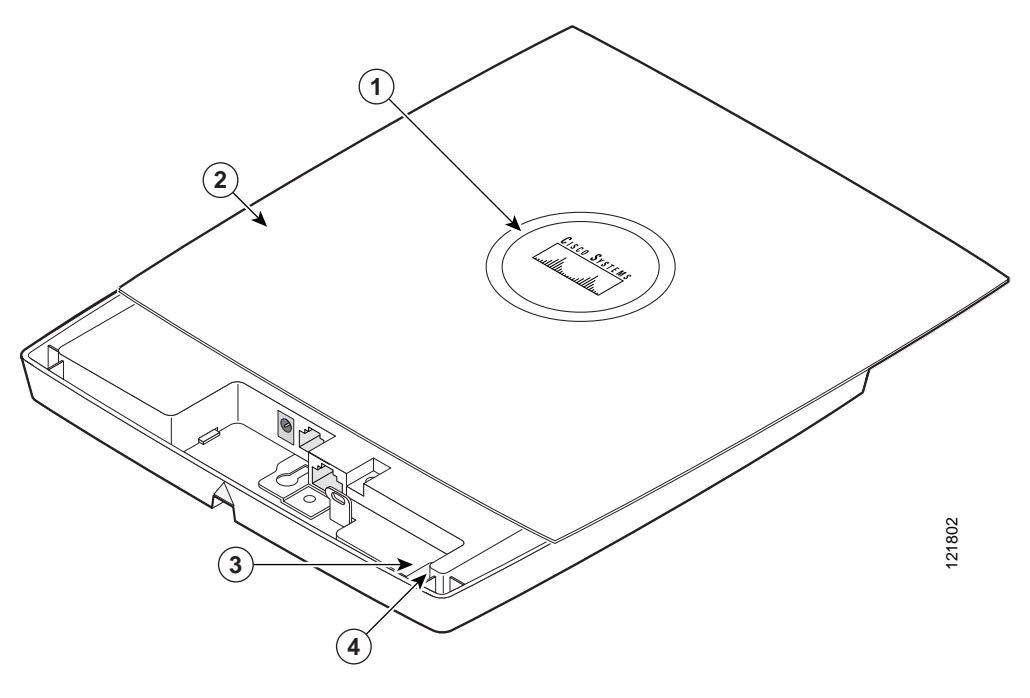

| Status LED         | Ethernet LED |
|--------------------|--------------|
| Access point cover | Radio LED    |

**Note** To view the Ethernet and Radio LEDs you must open the access point cover (refer to the "Opening the Access Point Cover" section on page 2-11).

**Note** When the access point cover is opened, the Status LED colors are not visible.

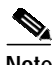

**Note** There can be slight color variations in the Status LED of each access point.

<sup>⋟</sup> 

The LED signals are listed in [Table 3-1](#page-2-0).

#### <span id="page-2-0"></span>*Table 3-1 LED Signals*

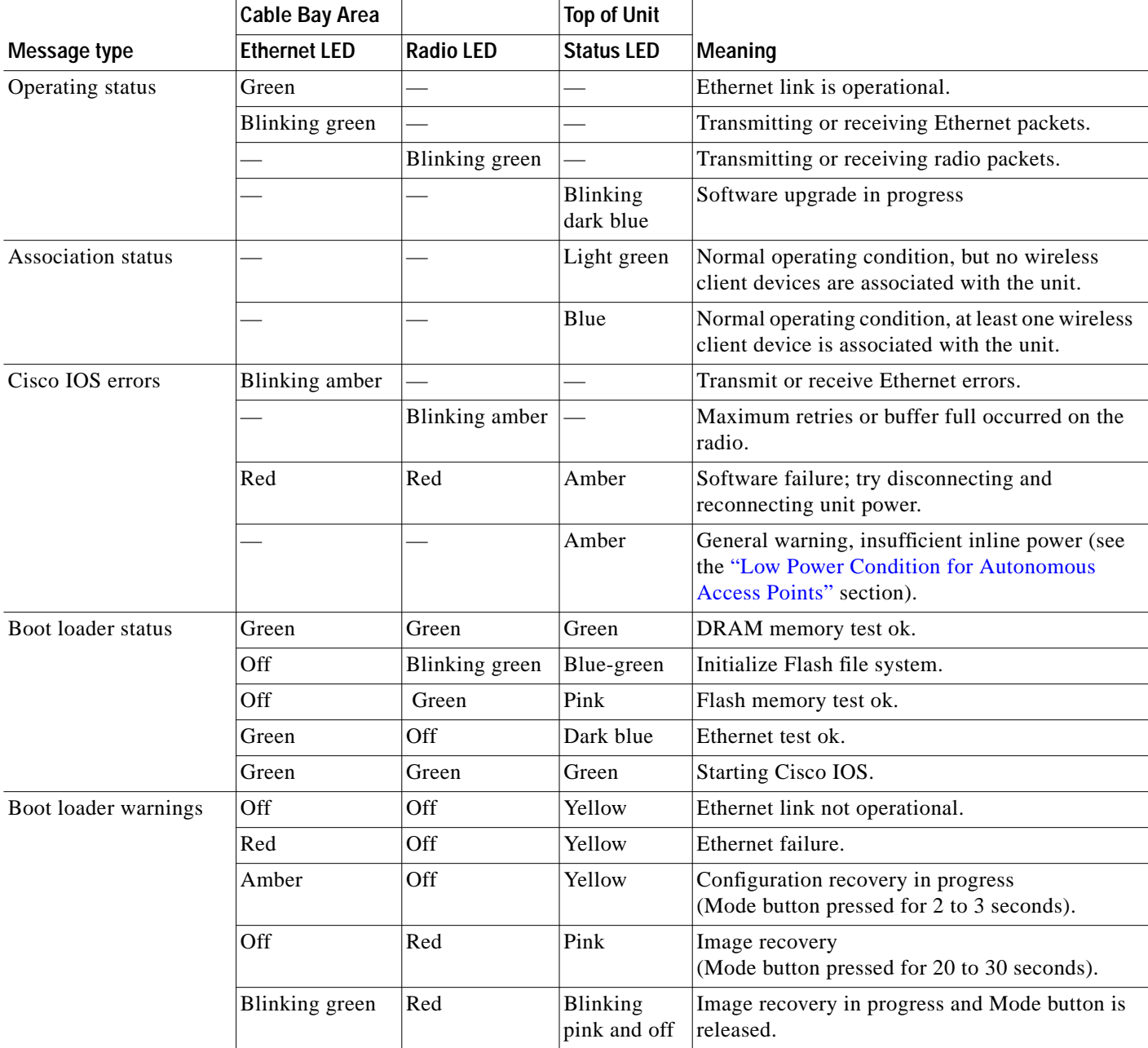

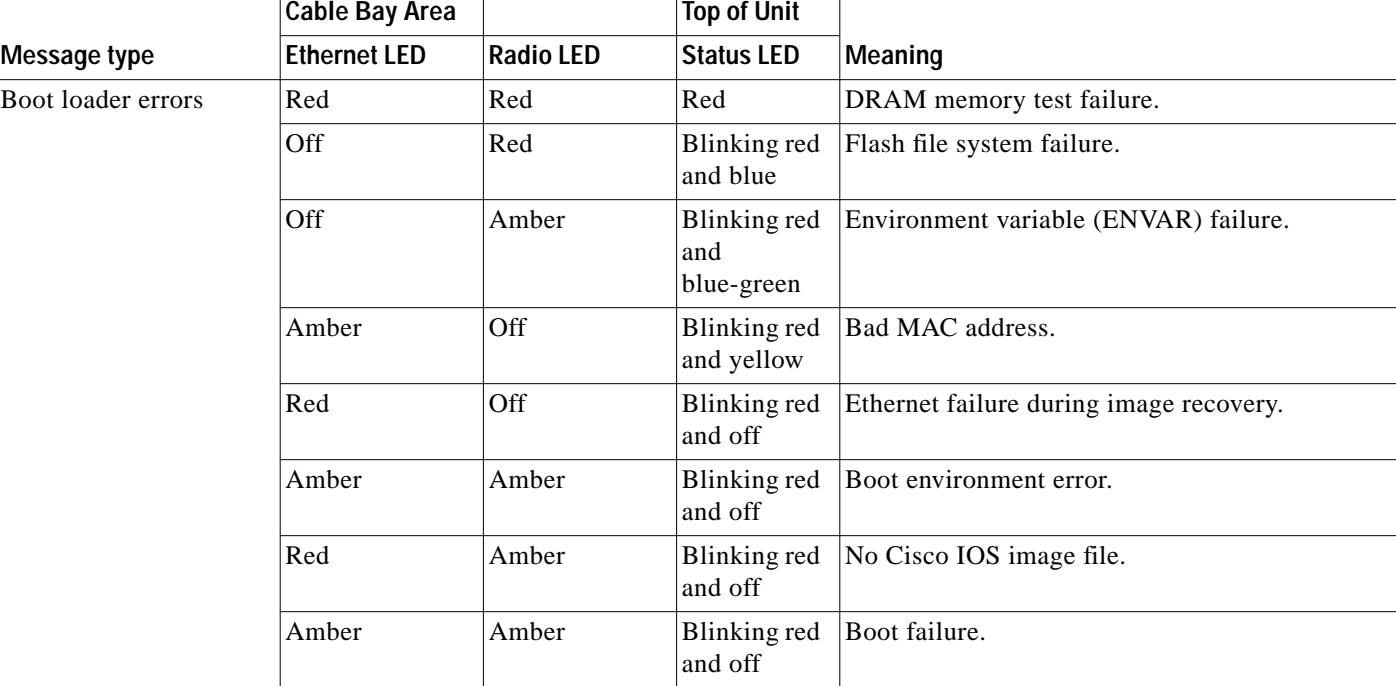

#### *Table 3-1 LED Signals (continued)*

# <span id="page-3-0"></span>**Checking Basic Settings**

Mismatched basic settings are the most common causes of lost connectivity with wireless clients. If the access point does not communicate with client devices, check the following areas.

### <span id="page-3-1"></span>**Default IP Address Behavior**

When you connect an 1130AG access point running Cisco IOS Release 12.3(2)JA or later software with a default configuration to your LAN, the access point requests an IP address from your DHCP server, and if it does not receive an IP address, it continues to send requests indefinitely.

### <span id="page-3-2"></span>**Default SSID and Radio Behavior**

In Cisco IOS Relese 12.3(2)JA2 and earlier, the access point radios are enabled by default and the default SSIDs are *tsunami*.

In Cisco IOS Release 12.3(4)JA and later, the access point radios are disabled by default, and there are no default SSIDs. You must create an SSID and enable the radio before the access point will allow wireless associations from other devices. These changes to the default configuration improve the security of newly installed access points. Refer to the *Cisco IOS Software Configuration Guide for Cisco Aironet Access Points* for instructions on configuring the SSID and the ["Enable Radio Interfaces" section](#page-4-0) [on page 3-5](#page-4-0) for instructions on enabling the radio interfaces.

#### <span id="page-4-0"></span>**Enable Radio Interfaces**

To enable the radio interfaces, follow these instructions:

- **Step 1** Use your web-browser to access your access point.
- **Step 2** When the Summary Status page displays, click **Network Interfaces > Radio0-802.11B** or **Radio0-802.11G** and the radio status page displays.
- **Step 3** Click **Settings** and the radio settings page displays.
- **Step 4** Click **Enable** in the Enable Radio field.
- **Step 5** Click **Apply**.
- **Step 6** Click **Network Interfaces > Radio0-802.11A** and the radio status page displays.
- **Step 7** Click **Settings** and the radio settings page displays.
- **Step 8** Click **Enable** in the Enable Radio field.
- **Step 9** Click **Apply**.
- **Step 10** Close your web-browser.

## **SSID**

Wireless clients attempting to associate with the access point must use the same SSID as the access point. If a client device's SSID does not match the SSID of an access point in radio range, the client device will not associate. The access point default SSID is *tsunami*. Refer to the *Cisco IOS Software Configuration Guide for Cisco Aironet Access Points* for instructions on how to configure an SSID.

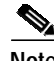

**Note** The default SSID (*tsunami*) is not supported in access points running Cisco IOS Release 12.3(4)JA or later. You must configure an SSID before client devices can associate to the access point.

## **WEP Keys**

The WEP key you use to transmit data must be set up exactly the same on your access point and any wireless devices with which it associates. For example, if you set WEP Key 3 on your client adapter to 0987654321 and select it as the transmit key, you must also set WEP Key 3 on the access point to exactly the same value. The access point does not need to use Key 3 as its transmit key, however.

Refer to the *Cisco IOS Software Configuration Guide for Cisco Aironet Access Points* for instructions on setting the access point's WEP keys.

## **Security Settings**

Wireless clients attempting to authenticate with your access point must support the same security options configured in the access point, such as EAP or LEAP, MAC address authentication, Message Integrity Check (MIC), WEP key hashing, and 802.1X protocol versions.

If a wireless client is unable to authenticate with your access point, contact the system administrator for proper security settings in the client adapter and for the client adapter driver and firmware versions that are compatible with the access point settings.

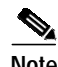

**Note** The access point MAC address that appears on the Status page in the Aironet Client Utility (ACU) is the MAC address for the access point radio. The MAC address for the access point Ethernet port is printed on the label on the back of the access point.

# <span id="page-5-0"></span>**Low Power Condition for Autonomous Access Points**

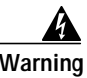

**Warning This product must be connected to a Power over Ethernet (PoE) IEEE 802.3af compliant power source or an IEC60950 compliant limited power source.** Statement 353

The access point can be powered from the 48-VDC power module or from an in-line power source. The access point supports the IEEE 802.3af power standard, Cisco Pre-Standard PoE protocol, and Cisco Intelligent Power Management for in-line power sources.

For full operation, the access point requires 12.95 W of power. The power module and Cisco Aironet power injectors are capable of supplying the required power for full operation, but some inline power sources are not capable of supplying 12.95 W. Also, some high-power inline power sources, might not be able to provide 12.95 W of power to all ports at the same time.

**Note** An 802.3af compliant switch (Cisco or non-Cisco) is capable of supplying sufficient power for full operation.

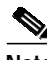

**Note** If your access point is connected to in-line power, do not connect the power module to the access point. Using two power sources on the access point might cause the access point to shut down to protect internal components and might cause the switch to shut down the port to which the access point is connected. If your access point shuts down, you must remove all power and reconnect only a single power source.

On power up, the access point is placed into low power mode (both radios are disabled), Cisco IOS software loads and runs, and power negotiation determines if sufficient power is available. If there is sufficient power then the radios are turned on; otherwise, the access point remains in low power mode with the radios disabled to prevent a possible over-current condition. In low power mode, the access point activates the Status LED low power error indication, displays a low power message on the browser and serial interfaces, and creates an event log entry (see the ["Checking the Autonomous Access Point](#page-1-0) [LEDs" section on page 3-2](#page-1-0) and ["Inline Power Status Messages" section on page 3-7](#page-6-0)).

### **Intelligent Power Management**

The access point requires 12.95 W of power for full power operation with both radios, but only needs 6.3 W of power when operating in low power mode with both radios disabled. To help avoid an over-current condition with low power sources and to optimize power usage on Cisco switches, Cisco developed Intelligent Power Management, which uses Cisco Discovery Protocol (CDP) to allow powered devices (such as your access point) to negotiate with a Cisco switch for sufficient power.

The access point supports Intelligent Power Management and as a result of the power negotiations, the access point will either enter full power mode or remain in low power mode with the radios disabled.

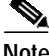

Independent of the power negotiations, the access point hardware also uses the 802.3af classification scheme to indicate the power required from the power source. However, the power source cannot report the power available to the access point unless the power source also supports Intelligent Power Management.

Some Cisco switches that are capable of supplying sufficient power require a software upgrade to support Intelligent Power Management. If the software upgrade is not desired, you can configure the access point to operate in pre-standard compatibility mode and the access point automatically enters full power mode if these Cisco switches are detected in the received CDP ID field.

When the access point determines that sufficient power is not available for full power operation, an error message is logged and the Status LED turns amber to indicate low power mode (see the ["Checking the](#page-1-0) [Autonomous Access Point LEDs" section on page 3-2](#page-1-0) and the ["Inline Power Status Messages" section](#page-6-0) [on page 3-7](#page-6-0)).

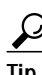

**Tip** If your switch is capable of supplying sufficient power for full operation but the access point remains in low-power mode, your access point or your switch (or both) might be misconfigured (see [Table 3-2](#page-10-0) and [Table 3-3\)](#page-11-0).

If your inline power source is not able to supply sufficient power for full operation, you should consider these options:

- **•** Upgrade to a higher-powered switch
- **•** Use a Cisco Aironet power injector on the switch port
- **•** Use the 48-VDC power module to locally power the access point

#### <span id="page-6-0"></span>**Inline Power Status Messages**

These messages are logged on the console port by the access point to report the power condition:

- **•** %CDP\_PD-4-POWER\_OK: Full Power AC\_ADAPTOR inline power source—This message indicates the access point is using the power module and can support full-power operation.
- %CDP\_PD-4-POWER\_OK: Full Power NEGOTIATED inline power source—This message indicates the access point is operating at full power and has successfully negotiated for 12.95 W of power from a Cisco switch supporting Cisco Intelligent Power Management.
- **•** %CDP\_PD-4-POWER\_OK: Full Power HIGH\_POWER\_CLASSIC inline power source—This message indicates the access point is operating at full power because it has been configured for pre-standard compatibility mode and has detected a Cisco switch that does not support Intelligent Power Management but is able to supply sufficient power to the access point.
- **•** %CDP\_PD-4-POWER\_OK: Full Power INJECTOR\_CONFIGURED\_ON\_SOURCE inline power source—This message indicates the access point is operating at full power because it is connected to a Cisco switch that supports Intelligent Power Management and the switch has been configured with the *power inline never* command.
- **•** %CDP\_PD-4-POWER\_OK: Full power INJECTOR\_CONFIGURED\_ON\_CURRENT\_PORT inline power source—This message indicates the access point is operating at full power because it has been configured to expect a power injector on this port.
- **•** %CDP\_PD-4-POWER\_OK: Full Power INJECTOR\_DETECTED\_PD inline power source—This message indicates the access point is operating at full power because it has detected a CDP packet from another Cisco powerable device (PD). The access point power is being supplied from a power injector or a non-Cisco power source because a Cisco power source does not transmit this type of CDP packet.
- **•** %CDP\_PD-4-POWER\_OK: Full Power INJECTOR\_DETECTED\_MULTIPLE\_MACS\_ON\_ HUB inline power source—This message indicates the access point is operating at full power because it has detected multiple Cisco devices. The access point power is being supplied from a power injector or a non-Cisco power source because a Cisco power source does not forward CDP packets.
- **•** %CDP\_PD-4-POWER\_OK: Full Power NON\_CISCO-NO\_CDP\_RECEIVED inline power source—This message indicates the access point is operating at full power because it has not received any CDP packets within the timeout period. This condition indicates your access point is connected to a non-Cisco power source.

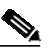

**Note** To prevent possible over-current conditions, the power source must be an IEEE 802.3af compliant power source or an IEC60950 compliant limited power source.

**•** %CDP\_PD-2-POWER\_LOW: All radios disabled - NEGOTIATED inline power source—This message indicates the access point is in low power mode with all radios disabled because the Cisco power source has indicated it is not capable of supplying sufficient power to the access point.

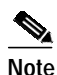

**Note** A Cisco power injector might be required.

**•** %CDP\_PD-2-POWER\_LOW: All radios disabled - LOW\_POWER\_CLASSIC\_NO\_INJECTOR\_ CONFIGURED <*platform name*> (<*MAC address*>)—This message indicates the access point is in low power mode with all radios disabled and has detected a CDP device that is unable to supply sufficient power to the access point.

The< *platform name>* indicates the CDP device detected by the access point. The *<MAC address>* indicates the MAC address of the CDP device, typically, the switch port.

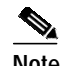

**Note** A Cisco power injector might be required.

Following the low power status message, two extra messages are displayed on the console port or when using a Telnet session that identify the actions needed to resolve this low power problem:

**–** Verify the required power injector is installed on this port: <*platform name*> (<*Ethernet port*>).

(where <*platform name*> indicates the CDP device detected by the access point and <*Ethernet port*> indicates the Ethernet port of the CDP device.

**–** If a power injector is installed, issue the command: power inline negotiation injector installed.

**•** %CDP\_PD-2-POWER\_LOW: All radios disabled- LOW\_POWER\_CLASSIC\_INJECTOR\_ CONFIGURED\_ON\_ANOTHER\_PORT <*platform name*> (<*MAC address*>)—This message indicates the access point is in low power mode with all radios disabled and has detected a CDP device that is unable to supply sufficient power to the access point. A power injector has been configured, but it is for another port. It is likely that the access point has been relocated and has not been reconfigured for a new power injector.

The <*platorm name*> indicates the CDP device detected by the access point. The <*MAC address*> indicates the MAC address of the CDP device, typically, the switch port.

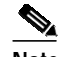

**Note** A Cisco power injector might be required.

Following the low power status message, two extra messages are displayed when using the console port or a Telnet session that identify the actions needed to resolve this low power problem:

**1.** Verify the required power injector is installed on the new port: <*platform name*> (<*Ethernet port*>).

(where <*platform name*> indicates the CDP device detected by the access point and <*Ethernet port*> indicates the Ethernet port of the CDP device.

- **2.** If a power injector is installed, issue the command: power inline negotiation injector installed.
- **•** %CDP\_PD-2-POWER\_LOW: All radios disabled- HIGH\_POWER\_CLASSIC\_NOT\_ CONFIGURED inline power source <*platform name*> (<*MAC address*>)—This message indicates the access point is in low power mode with all radios disabled and has detected a Cisco switch that does not support Intelligent Power Management, but should be able to supply sufficient power. The access point must be configured for pre-standard compatibility.

The< *platform name>* indicates the Cisco platform detected by the access point. The *<MAC address>* indicates the MAC address of the switch port.

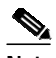

**Note** You need to upgrade the software on the Cisco switch to support Intelligent Power Management or configure the access point for pre-standard compatibility.

**•** %CDP\_PD-4-POWER\_OK: Full power - INJECTOR\_CONFIGURED\_OVERRIDE\_SAFETY inline power source —This message indicates the access point has been configured to override the inline power checks and a power injector is installed.

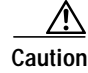

**Caution** When using the **power inline negotiation injector override** command, a power injector must always be installed to prevent a possible overload condition with an underpowered power source.

Г

## **Configuring Power Using the CLI**

Intelligent Power Management support is dependent on the version of software resident in the Cisco switch that is providing power to the access point. Each Cisco switch should be upgraded to support Intelligent Power Management. Until the software is upgraded, you can configure the access point to operate with older Cisco switch software using the following Cisco IOS CLI command:

[**no**]**power inline negotiation** {**prestandard source** |**injector** {**installed** | **override** | H.H.H}}

(**prestandard source** indicates the Cisco switch does not support Intelligent Power Management. **injector installed** indicates a power injector is installed on the current switch port. **injector override** indicates a power injector is installed and the access point is configured to override the inline power checks. When you move the access point, H.H.H is used to specify the MAC address of the new switch port where the access point was moved. A MAC address of 0.0.0 is invalid.)

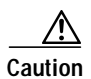

**Caution** When using the **power inline negotiation injector override** command, a power injector must always be installed to prevent a possible overload condition with an underpowered power source.

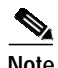

#### **Note** The **power inline negotiation injector installed** command will fail if CDP is disabled.

When using the p;ower inline negotiation injector override command, you must use a power injector to prevent possiblly overloading underpowered power sources.

You can use this Cisco IOS CLI command to inform the access point of the following:

- **•** The Cisco switch does not support Intelligent Power Management but should be able to supply sufficient power.
- **•** A power injector is being used to supply sufficient power and the Cisco switch does not support Intelligent Power Management.
- The access point was moved to a new Cisco switch port and a power injector is being used to supply sufficient power.

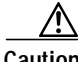

**Caution** If the access point receives power through PoE, the output current of the power sourcing equipment (PSE) cannot exceed 400 mA per port. The power source must comply with IEEE802.3af or IEC60950 for limited power sources.

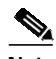

**Note** After completing your configuration changes, you must remove the serial console cable from the access point.

Refer to [Table 3-2](#page-10-0) for information on when to use this special Cisco IOS command and the corresponding Cisco switch power command.

#### <span id="page-10-0"></span>*Table 3-2 Using Cisco IOS Commands*

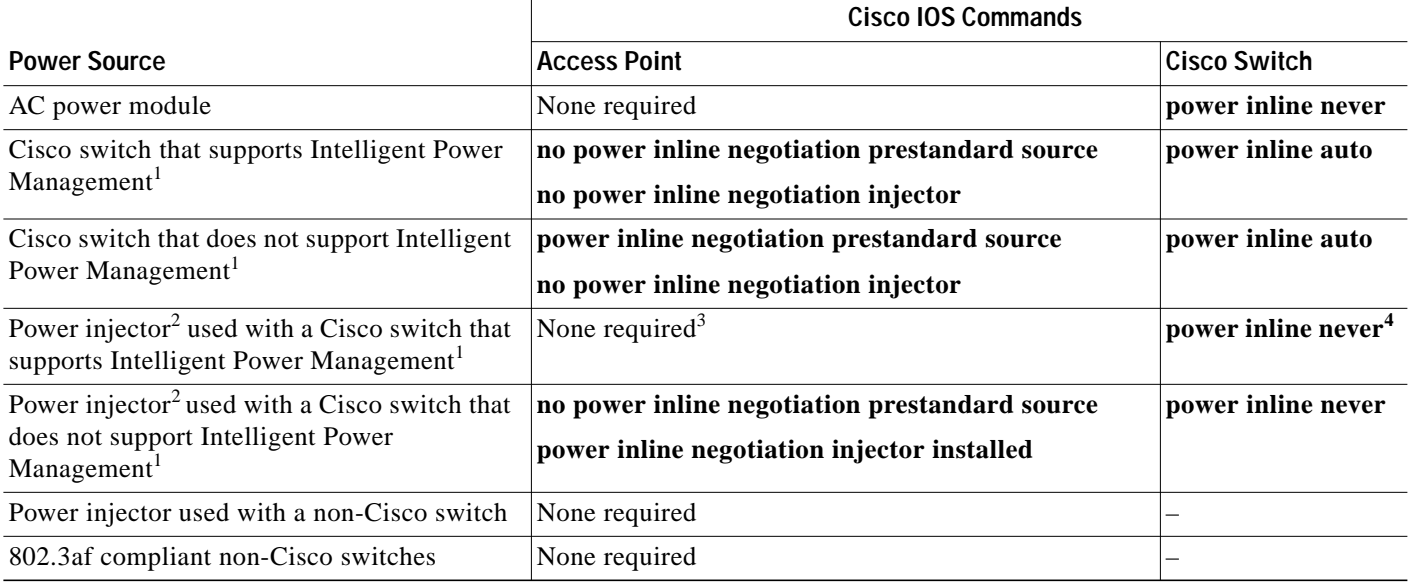

1. You should check the release notes for your Cisco power source to determine which Cisco IOS release supports Intelligent Power Management. Support for Intelligent Power Management might not be currently available for your Cisco power source.

2. Power injector must be AIR-PWRINJ3 or AIR-PWRINJ-FIB.

3. The Cisco switch uses Intelligent Power Management to inform the access point of the power injector being used.

4. Cisco switches that support Intelligent Power Management always configure the use of a power injector at the switch.

#### **Issuing the Cisco IOS Command Using the CLI**

Follow these steps to issue the Cisco IOS command for your power scenario:

- **Step 1** Connect a PC to the access point console port and use a terminal emulator to establish a session with the access point (refer to the ["Connecting to the Access Point Console Port" section on page 3-20\)](#page-19-0).
- **Step 2** From the global configuration mode, enter the command below that applies to your power configuration (see [Table 3-2](#page-10-0)):
	- **• power inline negotiation injector installed**
	- **• no power inline negotiation injector**
	- **• power inline negotiation prestandard source**
	- **• no power inline negotiation prestandard source**
- **Step 3** Enter **exit** to exit the global configuration mode.
- **Step 4** Enter **write memory** to save the setting to the access point memory.
- **Step 5** Enter **quit** to exit the terminal session.
- **Step 6** Close your terminal emulator.

## **Configuring the Access Point System Power Settings Using a Browser**

You can also use your browser to set the access point System Power Settings.

**Note** The access point web-browser interface is fully compatible with Microsoft Internet Explorer version 6.0 on Windows 98 and 2000 platforms and with Netscape version 7.0 on Windows 98, Windows 2000, and Solaris platforms.

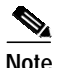

**Note** When using the access point browser interface, you should disable your browser pop-up blocker.

[Figure 3-2](#page-11-1) shows the system power setting options and indicates the power status of the access point.

<span id="page-11-1"></span>*Figure 3-2 System Power Settings*

| <b>System Power Settings</b> |                                                                          |      |
|------------------------------|--------------------------------------------------------------------------|------|
| Power State:                 | WARNING ALL RADIOS DISABLED                                              |      |
| <b>Power Source:</b>         | LOW POWER CLASSIC (WS-C3524-PWR-XL on port 0009.7c05.200e)               |      |
| <b>Power Settings:</b>       |                                                                          |      |
| Power Injector:              | M Installed on Port with MAC Address: 0040.9638.36b7<br>(HHHH.HHHH.HHHH) |      |
|                              |                                                                          | Appl |

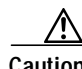

**Caution** If the access point receives power through PoE, the output current of the power sourcing equipment (PSE) cannot exceed 400 mA per port. The power source must comply with IEEE802.3af or IEC60950 for limited power sources.

[Table 3-3](#page-11-0) lists the access point system power settings and the Cisco switch power commands for several power options.

| <b>Power Source</b>                                                                | <b>Access Point System Power Settings</b>                                                 | <b>Cisco Switch</b><br><b>Power Command</b> |
|------------------------------------------------------------------------------------|-------------------------------------------------------------------------------------------|---------------------------------------------|
| AC power module                                                                    | Configuration changes are not required                                                    | power inline never                          |
| Cisco switch that supports<br>Intelligent Power Management <sup>1</sup>            | Power Settings:<br><b>Power Negotiation</b> (selected)                                    | power inline auto                           |
|                                                                                    | Power Injector:<br>Installed on Port with MAC Address (unchecked)                         |                                             |
| Cisco switch that does not<br>support Intelligent Power<br>Management <sup>1</sup> | <b>Power Settings:</b><br><b>Pre-standard Compatibility (selected)</b><br>Power Injector: | power inline auto                           |
|                                                                                    | <b>Installed on Port with MAC Address (unchecked)</b>                                     |                                             |

<span id="page-11-0"></span>*Table 3-3 Access Point System Power Settings and Cisco Switch Commands*

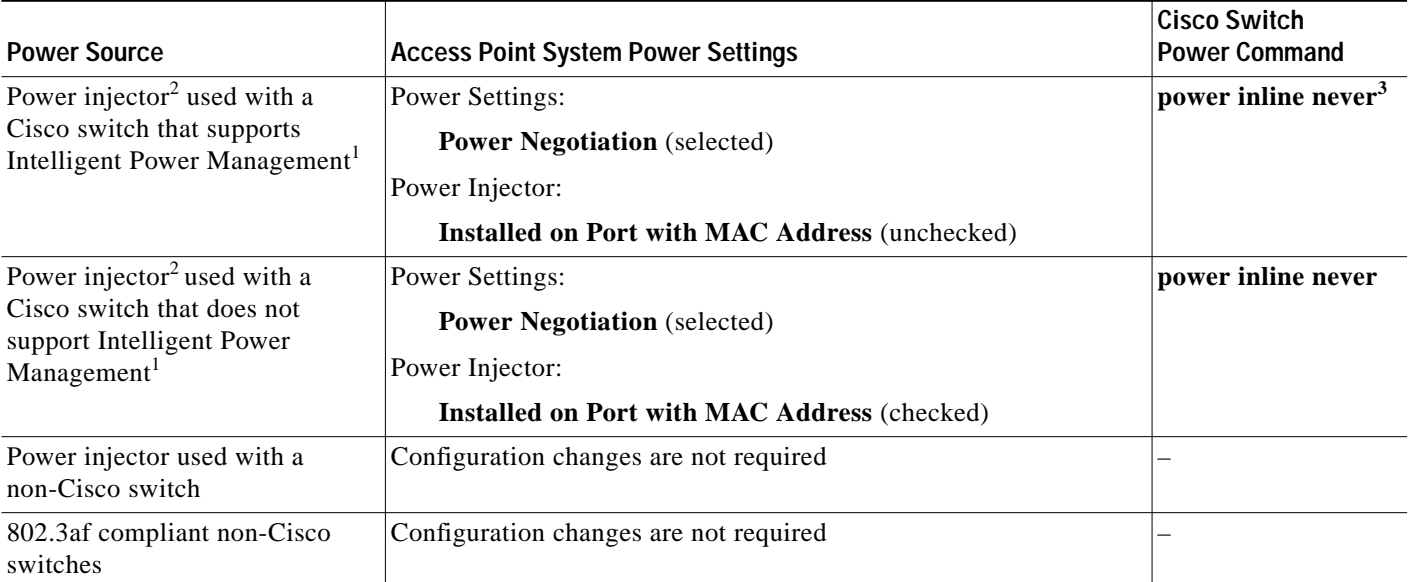

#### *Table 3-3 Access Point System Power Settings and Cisco Switch Commands (continued)*

1. You should check the release notes for your Cisco power source to determine which Cisco IOS release supports Intelligent Power Management. Support for Intelligent Power Management might not be currently available for your Cisco power source.

2. Power injector must be AIR-PWRINJ3 or AIR-PWRINJ-FIB.

3. Cisco switches that support Intelligent Power Management always configure the use of a power injector at the switch.

Follow these steps to configure your access point power settings using the browser interface:

- **Step 1** Obtain the access point IP address and browse to your access point.
- **Step 2** Choose one of these operations:
	- **a.** When you browse to your access point operating in low-power mode, a Warning message appears indicating that all radios are disabled due to insufficient power. Click **OK** to jump to the System Power Settings located on the System Software > System Configuration page.
	- **b.** When you browse to your access point operating in full-power mode, choose **System Software > System Configuration**.
- **Step 3** Choose one of these Power Settings options (see [Figure 3-2\)](#page-11-1):
	- **a.** If your Cisco switch supports Intelligent Power Management negotiations, choose **Power Negotiation**.
	- **b.** If your Cisco switch does not support Intelligent Power Management negotiations, choose **Pre-standard Compatibility**.
	- **c.** If you are using a non-Cisco switch, changes to the power settings are not required.
- **Step 4** If you are using a power injector with a Cisco switch, choose one of these Power setting options:
	- **a.** If your Cisco switch supports Intelligent Power Management negotiations, uncheck **Installed on Port with MAC address**.
	- **b.** If your Cisco switch does not support Intelligent Power Management, check **Installed on Port with MAC address** and ensure the MAC address for your switch port is displayed in the MAC address field. The HHHH.HHHH.HHHH indicates the MAC address contains 12 hexadecimal digits.

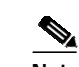

**Note** The MAC address field is not case-sensitive.

- **Step 5** Click **Apply** and a message appears indicating that you should disable pop-up blockers before proceeding.
- **Step 6** Click OK to continue. Your access point reboots and your access point power settings are configured.
	-

**Note** You might have to refresh your browser screen to obtain the latest browser page that indicates your radios are enabled.

## <span id="page-13-0"></span>**Running the Carrier Busy Test**

You can use the carrier busy test to determine the least conjested channel for a radio interface (802.11g) or 802.11a). You should typically run the test several times over several days to obtain the best results and to avoid temporary activity spikes.

**Note** The carrier busy test is primarily used for single access points or bridge environments. For sites with multiple access points, a site survey is typically performed to determine the best operation location and operating frequency for the access points.

**Note** All associated clients on the selected radio are deassociated during the 6 to 8 seconds needed for the carrier busy test.

Follow these steps to activate the carrier busy test:

- **Step 1** Use your web browser to access the access point browser interface.
- **Step 2** Click **Network Interfaces** and the Network Interface Summary screen appears.
- **Step 3** Choose the radio interface experiencing problems by clicking **Radio0-802.11G** or **Radio1-802.11A**. The respective radio status page appears.
- **Step 4** Click the **Carrier Busy Test** tab and the Carrier Busy Test screen appears
- **Step 5** Click **Start** to begin the carrier busy test.

When the test completes, the results are displayed on the screen. For each of the channel center frequencies, the test produces a value indicating the percentage of time that the channel is busy.

## <span id="page-14-0"></span>**Running the Ping Test**

You can use the ping test to evaluate the link to and from an associated wireless device. The ping test provides two modes of operation:

**a.** Performs a test using a specified number of packets and then displays the test results.

**b.** Performs a test that continuously operates until you stop the test and then displays the test results. Follow these steps to activate the ping test:

- **Step 1** Use your web browser to access the access point browser interface.
- **Step 2** Click **Association** and the main association page appears.
- **Step 3** Click the MAC address of an associated wireless device and the Statistics page for that device appears.
- **Step 4** Click the **Ping/Link Test** tab and the Ping/Link Test page appears.
- **Step 5** If you want to specify the number of packets to use in the test, follow these steps:
	- **a.** Enter the number of packets in the Number of Packets field
	- **b.** Enter the packet size in the Packet Size field and click **Start**.
- **Step 6** If you want to use a continuous test, follow these steps:
	- **a.** Enter the packet size in the Packet Size field.
	- **b.** Click **Start** to activate the test.
	- **c.** Click **Stop** to stop the test.

When the test has completed, the test results are displayed at the bottom of the page. You should check for any lost packets that can indicate a problem with the wireless link. For best results, you should also perform this test several times.

## <span id="page-14-1"></span>**Resetting to the Default Configuration**

If you forget the password that allows you to configure the access point, you may need to completely reset the configuration. You can use the MODE button on the access point or the web-browser interface.

**SA** 

**Note** The following steps reset *all* configuration settings to factory defaults, including passwords, WEP keys, the IP address, and the SSID.

For additional information on access point default behavior, refer to the ["Default IP Address Behavior"](#page-3-1) [section on page 3-4](#page-3-1) and the ["Default SSID and Radio Behavior" section on page 3-4](#page-3-2).

## **Using the MODE Button**

Follow these steps to delete the current configuration and return all access point settings to the factory defaults using the MODE button:

- **Step 1** Open the access point cover (refer to the "Opening the Access Point Cover" section on page 2-11).
- **Step 2** Disconnect power (the power jack for external power or the Ethernet cable for in-line power) from the access point.
- **Step 3** Press and hold the **MODE** button while you reconnect power to the access point.
- **Step 4** Hold the **MODE** button until the Ethernet LED turns an amber color (approximately 2 to 3 seconds), and release the button.
- **Step 5** After the access point reboots, you must reconfigure the access point by using the Web browser interface, the Telnet interface, or Cisco IOS commands.

**Note** The access point is configured with the factory default values including the IP address (set to receive an IP address using DHCP).

### **Using the Web Browser Interface**

Follow these steps to delete the current configuration and return all access point settings to the factory defaults using the web browser interface.

**Step 1** Open your Internet browser.

 $\mathscr{P}$ 

**Note** The access point web-browser interface is fully compatible with Microsoft Internet Explorer version 6.0 on Windows 98 and 2000 platforms and with Netscape version 7.0 on Windows 98, Windows 2000, and Solaris platforms.

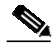

**Note** When using the access point browser interface, you should disable your browser pop-up blocker.

- **Step 2** Enter the access point's IP address in the browser address line and press **Enter**. An Enter Network Password screen appears.
- **Step 3** Enter your username in the User Name field.
- **Step 4** Enter the access point password in the Password field and press **Enter**. The Summary Status page appears.
- **Step 5** Click **System Software** and the System Software screen appears.
- **Step 6** Click **System Configuration** and the System Configuration screen appears.

 $\overline{\mathscr{C}}$ 

#### **Step 7** Click **Reset to Defaults**.

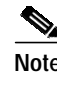

**Note** If the access point is configured with a static IP address, the IP address does not change.

# <span id="page-16-0"></span>**Reloading the Access Point Image**

If your access point has a firmware failure, you must reload the complete access point image file using the Web browser interface or by using the MODE button. You can use the browser interface if the access point firmware is still fully operational and you want to upgrade the firmware image. However, you can use the MODE button when the access point has a corrupt firmware image.

#### **Using the MODE Button**

You can use the MODE button on the access point to reload the access point image file from an active Trivial File Transfer Protocol (TFTP) server on your network or on a PC connected to the access point Ethernet port.

**Note** If your access point experiences a firmware failure or a corrupt firmware image, indicated by the Status LED turning an amber color, you must reload the image from a connected TFTP server.

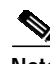

**Note** This process resets *all* configuration settings to factory defaults, including passwords, WEP keys, the access point IP address, and SSIDs.

Follow these steps to reload the access point image file:

- **Step 1** The PC you intend to use must be configured with a static IP address in the same subnet as the access point.
- **Step 2** Place a copy of the access point image file (such as c1130-k9w7-tar.123-8.JA.tar) into the TFTP server folder on your PC. For additional information, refer to the ["Obtaining the Access Point Image File"](#page-18-0) and ["Obtaining the TFTP Server Software"](#page-20-0) sections.
- **Step 3** Rename the access point image file in the TFTP server folder to **c1130-k9w7-tar.default**.
- **Step 4** Activate the TFTP server.
- **Step 5** If using in-line power, use a Category 5 (CAT5) Ethernet cable to connect your PC to the **To Network** Ethernet connector on the power injector.
- **Step 6** Open the access point cover (refer to the "Opening the Access Point Cover" section on page 2-11).
- **Step 7** Disconnect power (the power jack for external power or the Ethernet cable for in-line power) from the access point.
- **Step 8** Press and hold the **MODE** button while you reconnect power to the access point.

Г

**Step 8** After the access point reboots, you must reconfigure the access point by using the Web browser interface, the Telnet interface, or Cisco IOS commands.

- **Step 9** Hold the **MODE** button until the Radio LED turns a red color (approximately 20 to 30 seconds), and release the **MODE** button.
- **Step 10** After the access point reboots, you must reconfigure the access point by using the Web interface, the Telnet interface, or Cisco IOS commands.

#### **Web Browser Interface**

You can also use the Web browser interface to reload the access point image file. The Web browser interface supports loading the image file using HTTP or TFTP interfaces.

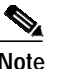

**Note** Your access point configuration is not changed when using the browser to reload the image file.

#### **Browser HTTP Interface**

The HTTP interface enables you to browse to the access point image file on your PC and download the image to the access point. Follow these instructions to use the HTTP interface:

**Step 1** Open your Internet browser.

**Note** The access point web-browser interface is fully compatible with Microsoft Internet Explorer version 6.0 on Windows 98 and 2000 platforms and with Netscape version 7.0 on Windows 98, Windows 2000, and Solaris platforms.

#### a dha an an Aireann an Aonaichte an Dùbha.<br>Bailte

**Note** When using the access point browser interface, you should disable your browser pop-up blocker.

- **Step 2** Enter the access point's IP address in the browser address line and press **Enter**. An Enter Network Password screen appears.
- **Step 3** Enter your username in the User Name field.
- **Step 4** Enter the access point password in the Password field and press **Enter**. The Summary Status page appears.
- **Step 5** Click the **System Software** tab and then click **Software Upgrade**. The HTTP Upgrade screen appears.
- **Step 6** Click the **Browse** button to locate the access point image file (such as c1130-k9w7-tar.123-8.JA.tar) on your PC.
- **Step 7** Click **Upload**.

For additional information, click the **Help** icon on the Software Upgrade screen.

#### **Browser TFTP Interface**

The TFTP interface allows you to use a TFTP server on a network device to load the access point image file. Follow these instructions to use a TFTP server:

**Step 1** Open your Internet browser.

**Note** The access point web-browser interface is fully compatible with Microsoft Internet Explorer version 6.0 on Windows 98 and 2000 platforms and with Netscape version 7.0 on Windows 98, Windows 2000, and Solaris platforms.

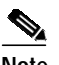

**Note** When using the access point browser interface, you should disable your browser pop-up blocker.

- **Step 2** Enter the access point's IP address in the browser address line and press **Enter**. An Enter Network Password screen appears.
- **Step 3** Enter your username in the User Name field.
- **Step 4** Enter the access point password in the Password field and press **Enter**. The Summary Status page appears.
- **Step 5** Click the **System Software** tab and then click **Software Upgrade**. The HTTP Upgrade screen appears.
- **Step 6** Click the **TFTP Upgrade** tab.
- **Step 7** Enter the IP address for the TFTP server in the TFTP Server field.
- **Step 8** Enter the file name for the access point image file (such as c1130-k9w7-tar.123-8.JA.tar) in the Upload New System Image Tar File field. If the file is located in a subdirectory of the TFTP server root directory, include the relative path of the TFTP server root directory with the filename. If the file is located in the TFTP root directory, enter only the filename.
- **Step 9** Click **Upload** .
- **Step 10** When a message appears that indicates the upgrade is complete, click **OK**.

For additional information click the **Help** icon on the Software Upgrade screen.

## <span id="page-18-0"></span>**Obtaining the Access Point Image File**

The access point image file can be obtained from the Cisco.com software center using these steps:

- **Step 1** Use your Internet browser to access the Cisco Software Center at the following URL: <http://tools.cisco.com/support/downloads/pub/MDFTree.x?butype=wireless> **Step 2** Click **Access Points > Cisco Aironet 1130 AG Series**. **Step 3** Click **Cisco Aironet 1130AG Access Point**. **Step 4** On the Enter Network Password window, enter your Cisco.com username and password and click **OK**. **Step 5** Click **IOS**.
- **Step 6** Choose the Cisco IOS release desired, such as 12.3.8.JA.

Г

- **Step 7** Click **WIRELESS LAN** for an access point image file, such as c1130-k9w7-tar.123-8.JA.ta*r*.
- **Step 8** On the Enter Network Password window, enter your Cisco.com username and password and click **OK**.
- **Step 9** On the Security Information window, click **Yes** to display non-secure items.
- **Step 10** On the Encryption Software Export Authorization page, read the information and check **Yes** or **No** to the question asking if the image is for use by you or your organization. Click **Submit**..
- **Step 11** If you checked No, enter the requested information and click **Submit**.
- **Step 12** Click **Yes** to continue.
- **Step 13** Click **DOWNLOAD**.
- **Step 14** Read and accept the terms and conditions of the Software Download Rules.
- **Step 15** On the Enter Network Password window, enter your Cisco.com username and password and click **OK**.
- **Step 16** Click **Save** to download your image file to your hard disk.
- **Step 17** Select the desired download location on your hard disk and click **Save**.

## <span id="page-19-0"></span>**Connecting to the Access Point Console Port**

The console port is enabled during power up for diagnostic and monitoring purposes, which might be helpful if the access point is unable to associate to a controller. You can connect a PC to the console port using a DB-9 to RJ-45 serial cable.

**Caution** Be careful when handling the access point, the bottom plate might be hot.

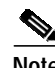

**Note** The Cisco part number for the DB-9 to RJ-45 serial cable is AIR-CONCAB1200. Browse to <http://www.cisco.com/go/marketplace> to order a serial cable.

Follow these steps to view the power up sequences by connecting to the access point console port:

- **Step 1** Open the access point cover (refer to the "Opening the Access Point Cover" section on page 2-11).
- **Step 2** Connect a nine-pin, female DB-9 to RJ-45 serial cable to the RJ-45 console port on the access point and to the COM port on a computer. The location of the access point console port is shown in [Figure 3-3.](#page-20-1)

<span id="page-20-1"></span>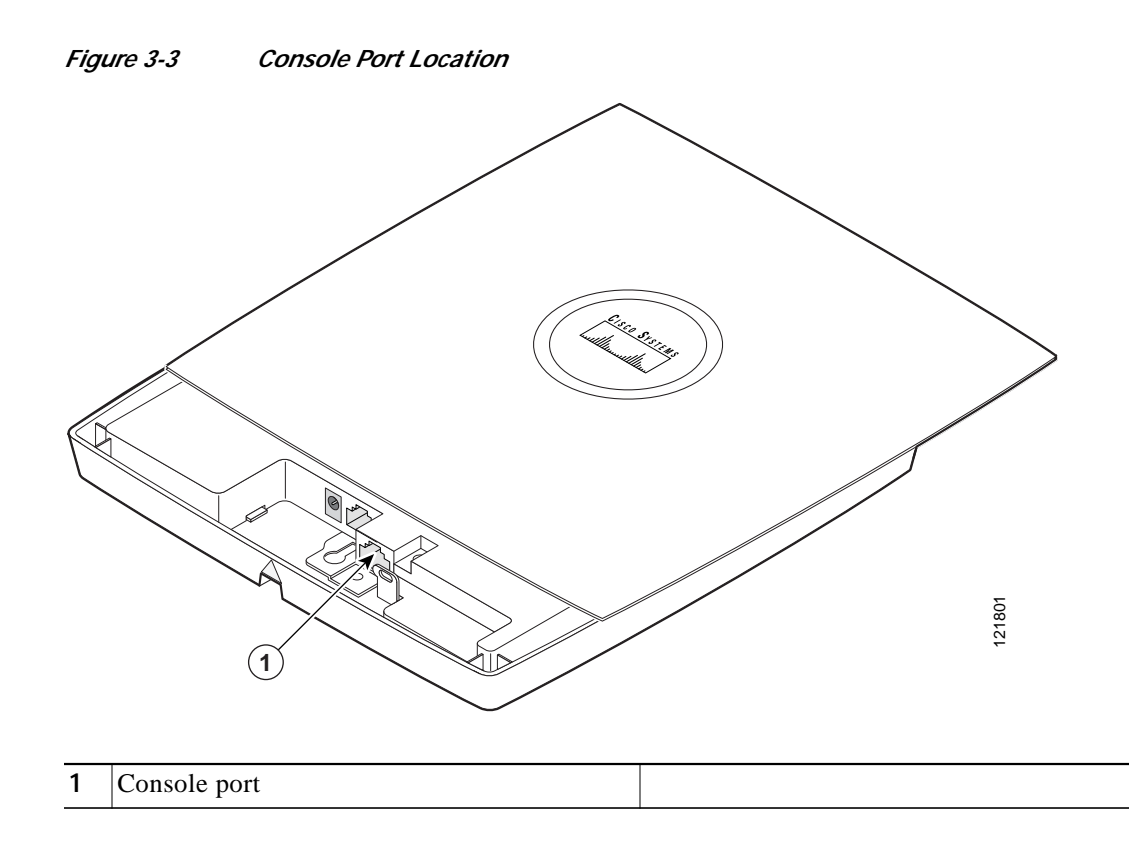

**Step 3** Set up a terminal emulator on your PC to communicate with the access point. Use the following settings for the terminal emulator connection: 9600 baud, 8 data bits, no parity, 1 stop bit, and no flow control.

When you have finished using the console port, you must remove the serial cable from the access point.

# <span id="page-20-0"></span>**Obtaining the TFTP Server Software**

You can download TFTP server software from several web sites. Cisco recommends the shareware TFTP utility available at this URL:

<http://tftpd32.jounin.net>

Follow the instructions on the website for installing and using the utility.

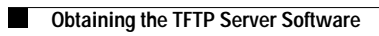